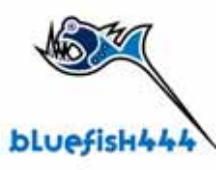

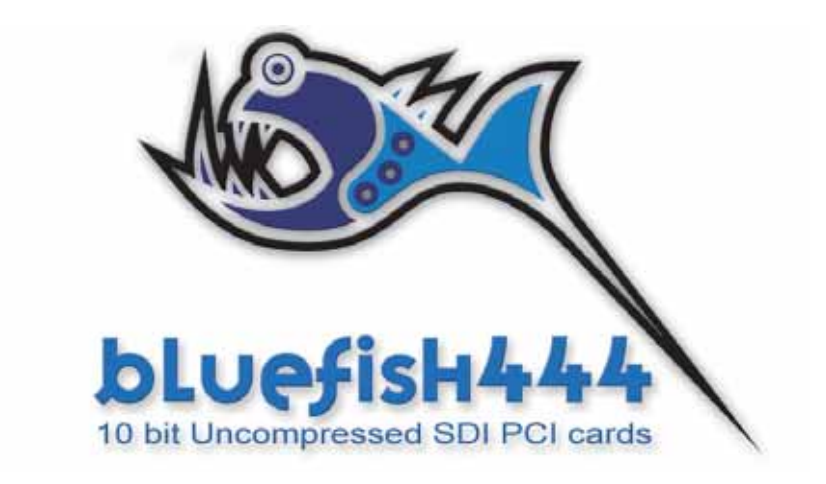

Adobe Premiere Pro 1.5 Adobe After Effects 6.5 Adobe Photoshop CS

Wednesday, February 09, 2005

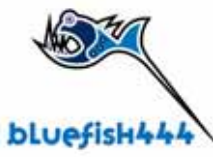

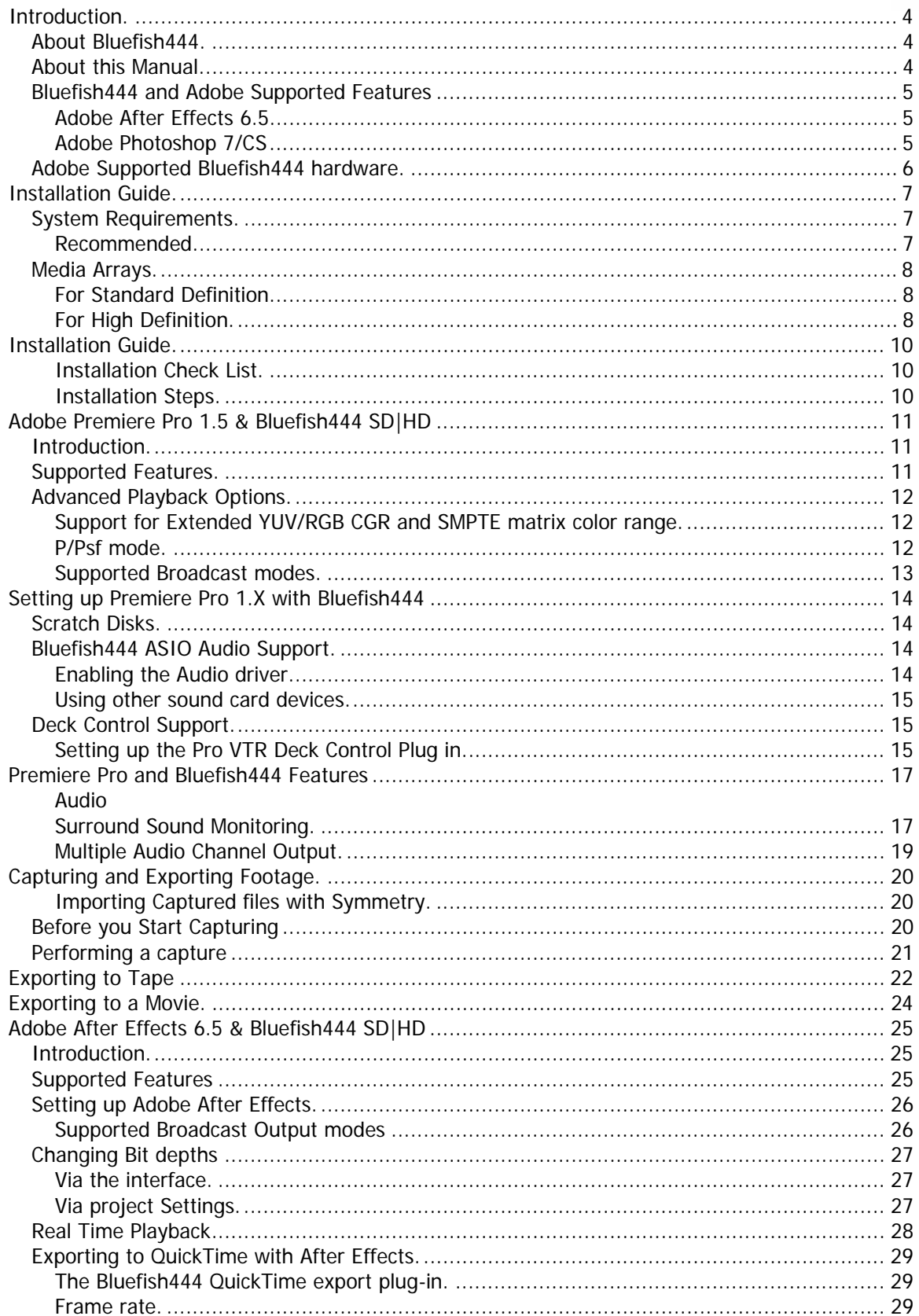

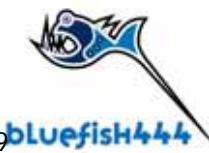

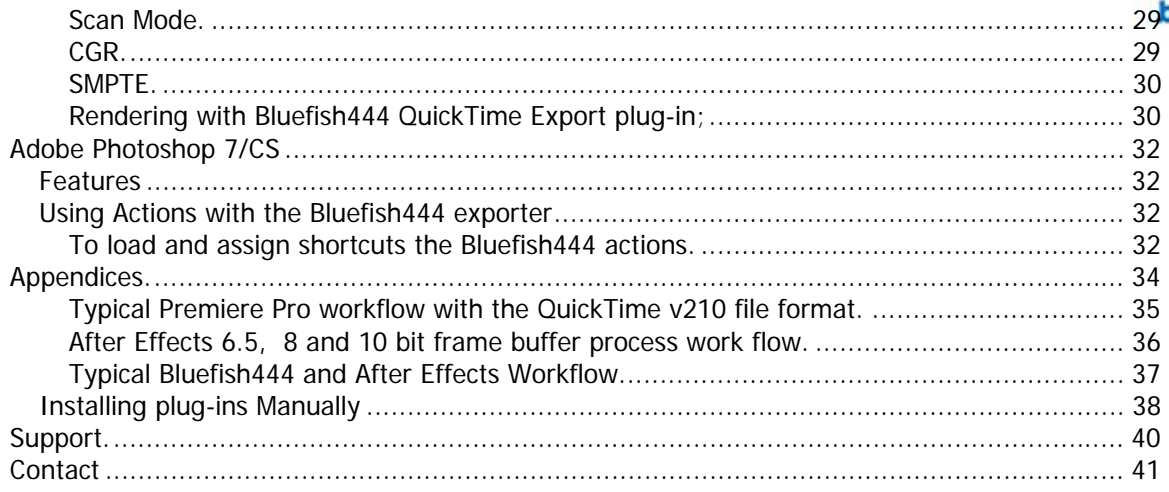

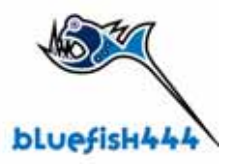

# **Introduction.**

## **About Bluefish444.**

Bluefish444 is a division and brand name of Digital Voodoo (Australia) Pty Ltd. based in South Melbourne, Australia. It is a leading supplier of uncompressed video cards for the Windows operating systems. The video cards are used by a number of OEMs specializing in broadcast solutions. By continuing to work with workstation vendors and resellers, Bluefish444 has made it easier for end-users to purchase off the shelf Windows based editing, animation and compositing solutions making sure that the hardware is optimized for SD and HD solutions. For more information on Bluefish444, its products, resellers, press images and press releases, please visit the Bluefish444 web site at www.Bluefish444.com

## **About this Manual.**

This manual will cover the following topics

- Adobe Premiere Pro 1.5
- Adobe After Effects 6.5
- Adobe Photoshop 7/CS

For information and features on specific application please refer to the respected manuals by application type or the applications user manual or contact your vendor.

For information on installing the Bluefish444 Drivers and hardware see the Bluefish444 installation Manual and the Bluefish444 website.

If you solution is provided by a Bluefish4444 integrator please contact that vendor before contacting Bluefish444 technical support.

## **Bluefish444 and Adobe Supported Features**

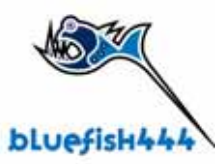

### **Adobe Premiere Pro 1.5**

HDTV and SDTV 10 bit uncompressed editing with the multiplatform QuickTime v210 file format

- Provide Standard Definition and High Definition capture and playback in High Definition and Standard Definition SMPTE modes in 10 bit uncompressed YUV QuickTime v210 file format.
- Supports real time playback of imported QuickTime v210 files generated from 3rd party QuickTime supported applications with our 10 bit YUV QuickTime v210 codec.
- Preview in capture, playback and monitor windows.
- Adds multiple audio channel output support and management features.
- Adds support for 5.1 surround sound.
- Adds CGR and Non CGR editing modes.
- Extended support for optional P and Psf output option
- Full support for SD and HD color matrix conversion.
- Premiere Pro and After Effects dual mode support.

### **Adobe After Effects 6.5.**

HDTV and SDTV real time broadcast monitoring and playback for the most widely used effects and motion graphics compositing software.

- Provides 10 bit RGB and 8 bit RGB video output frame buffer support.
- Adds support for 8 bit and 16 bit project modes avoiding 8 bit down conversions for projects working with 10 bit RGB file formats.
- Real time SD and HD playback via RAM player in 8 and 16 bit project modes.
- Import DPX and Cineon files generated captured from Symmetry.

### **Adobe Photoshop 7/CS**

Bluefish444 Photoshop Exporter adds an important plug in for broadcast graphic designers by allowing you to quickly see your Photoshop images through any Bluefish444 video card. This is important for checking color, positioning, line width, and other graphic issues that can change when moving images from a VGA to a broadcast monitor.

### **Features**

- Support for NTSC, PAL, HD720p, and HD1080i.
- Pre built actions for hotkey updates.
- Plug-in outputs both the image and the alpha channel on dual-link cards.
- Support for 8-bit and 16-bit images.
- Automatic YUV conversion.
- Support for all Bluefish444 cards.

## **Adobe Supported Bluefish444 hardware.**

The Bluefish444 and Adobe applications support the following Bluefish444 hardware.

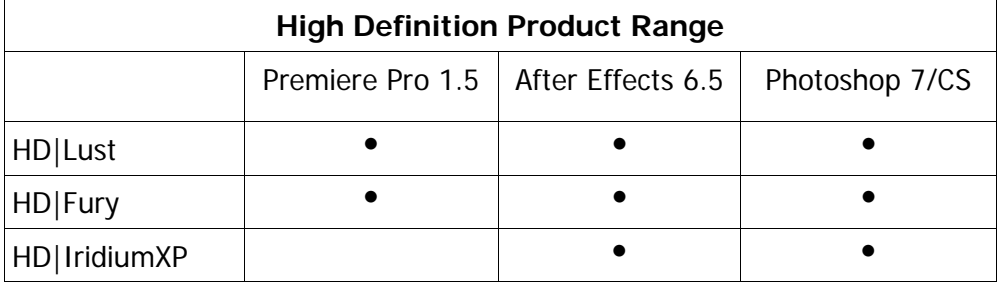

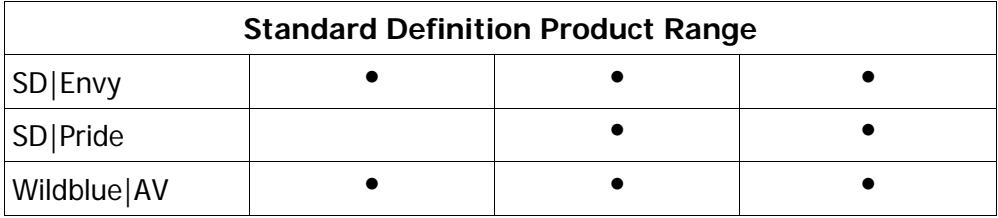

Note; OEM solutions and integrators may have installed a different Bluefish444 card. Please contact your integrator for any further information.

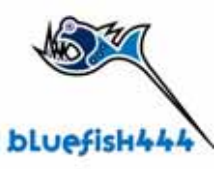

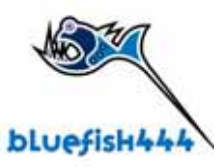

# **Installation Guide.**

## **System Requirements.**

### **Recommended**

Adobe Premiere Pro 1.5

- Windows XP service pack 1a.
- Dual Processor Mother board
- 1 GB RAM
- SCSI or SATA controller card that can support capture and playback of 10 bit uncompressed YUV HD or SD footage. See hardware compatibility section on the bluefish444 website or Appendices. C. Storage Arrays and Configurations in the Bluefish444 Installation Manual v 4

Adobe After Effects 6.5

- Windows XP service pack 1a.
- Dual Processor Mother board
- 4 GB RAM
- SCSI or SATA controller card that can support capture and playback of 10 bit uncompressed RGB/YUV HD or SD footage. See hardware compatibility section on the bluefish444 website or Appendices. C. Storage Arrays and Configurations in the Bluefish444 Installation Manual v 4

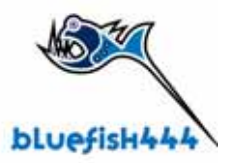

## **Media Arrays.**

The following information is a guide. Since the Blueifhs444 solutions work with a range of applications at different resolutions and different formats. It is best to consult with the application vendor or your reseller before committing to a RAID array configuration.

For further information see the hardware configuration guide fro a range of controller and RAID array configurations.

### **For Standard Definition.**

Standard definition footage requires fewer resources than the High definition video. The average transfer and data rate required is approximate 30 MB per second. So for 1 minute of captured footage will require a storage array of 1800 MB or 1.8 GB, for 1 hour will require 180 GB of storage space. (See drive capacities section)

#### **Minimum specifications.**

- Single channel SCSI or 8 port SATA
- 2 Ultra 160 drives at 7.2K, 10K RPM or 15K RPM
- Striped configuration software RAID 0

#### **For performance.**

- 4 or more Ultra 160/320 drives with dual channel card with even number of hard drives per channel.
- Striped configuration in software RAID.

#### **For High Definition.**

High definition 1920 by 1080 and 1280 by 720 capture and editing is very resource intensive and requires a considerably high transfer data rates and sustained hard drive performance than for standard definition editing.

The average transfer rate required for 1 minute of high definition editing without audio at the highest resolution is approximately 165MB per second. Even higher for 10 bit RGB file formats.

Therefore 1 minute of captured high definition footage will require a storage array of 9900 MB or 9 GB. 1 hour will require 594 GB of storage space.

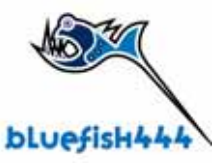

### **10 bit YUV, QuickTime V210**

- Dual channel Ultra 320 SCSI card.
- 8 Port SATA Controller Card.
- Minimum 8 Ultra 320 drives at 10K RPM or 15K RPM or SCSI to SATA external.
- Storage Device (JBOD).
- Striped configuration RAID O.

### **10 bit RGB, Cineon , DPX ( not supported by Premiere Pro)**

- Dual channel Ultra 320 SCSI card or Fiber Channel.
- Minimum 8 Ultra 320 drives at 10K RPM or 15K RPM.
- Dual channel SCSI card with minimum 4 drives per channel.
- Striped configuration RAID O.

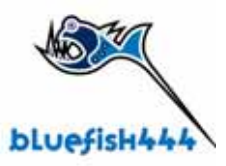

# **Installation Guide.**

### **Installation Check List.**

Make sure you have the following prior to installation.

- 1. Certified system with suitable RAM and storage certified for the solution, file format and resolution you will be using.
- 2. Correct operating system installed with latest service packs (e.g. Adobe Premiere Pro 1.X will not support Windows 2000 only Windows XP).
- 3. QuickTime 6.5.1 as a minimum installed.

### **Installation Steps.**

- 1. Install bluefish444 hardware.
- 2. Install Bluefish444 supported 3rd party applications.
	- a. Install QuickTime version 6.5.1 or greater
	- b. Install 3rd part application plug-ins, e.g. Deck control software
- 3. Installing the Bluefish444 driver installer. (see Bluefish444 installation manual)
- 4. Connect your SDI and audio cables.

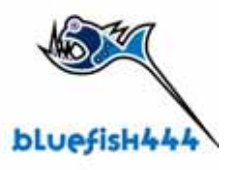

# **Adobe Premiere Pro 1.5 & Bluefish444 SD|HD**

### **Introduction.**

Bluefish444, the first to introduce 10 bit uncompressed SD and HD support for one of the worlds most popular Windows based editing applications.

## **Supported Features.**

- Real-time SD and HD editing modes supported.
- Real Time Preview of timeline and capture window with simultaneous SDI output monitoring to either SD or HD editing modes.
- Support for importing QuickTime files rendered with our high quality 64 bit uncompressed v210 QuickTime 10 bit YUV codec from supported popular 3rd party applications. Now you can render from your application and import your Bluefish444 QuickTime v210 movies straight into the Premiere Pro timeline.
- Import QuickTime v210 file created from other capture solutions on the Apple MAC (It is recommended to use the Digital Voodoo (Mac) or Bluefish444 (Windows) QuickTime codec for quality and playback stability)
- Extended Support for 5.1 surround sound output feature and Multi channel output.
- Support for CGR and SMPTE color space modes.
- Extended support for P/PSF playback mode switching for HDTV 1080 modes
- Embedded time code support.
- 720p 60 /59.94. ( alpha support )
- SD and HD NLE support in one software and hardware solution with HD to SD simultaneous independent real-time down conversion. Now you can edit in HD in Premiere Pro and output/monitor to HDTV and SDTV at the same time.
- Export to tape feature now supported with the Pro VTR deck control plug-in with expanded deck control features and support.
- Support for Premiere Pro 1.5 project manager.
- Take advantage of EDL and AAF support and, capture and edit in SD modes then export to an EDL for HD mastering.

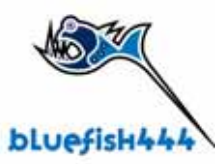

## **Advanced Playback Options.**

Bluefish444 has added two professional features to Premiere Pro 1.5 accessed in the Playback settings in the General Preferences of the Project Settings.

### **Support for Extended YUV/RGB CGR and SMPTE matrix color range.**

This feature enables Premiere Pro 1.5 to work in CGR and SMPTE color range during playback.

If your source data contains super white or super black i.e. the full RGB color range of 0 to 1024 you may wish to maintain these values through out the editing process. this can be achieved by using the "CGR Matrix Range".

If your source does not contain super whites and super blacks i.e. color range of 64 to 960, then you may wish to use the "SMPTE Matrix Range".

CGR Matrix Range = maintains super blacks and whites, 0 to 1024 SMPTE Matrix Range  $=$  maintains SMPTE color range, 0 to 960

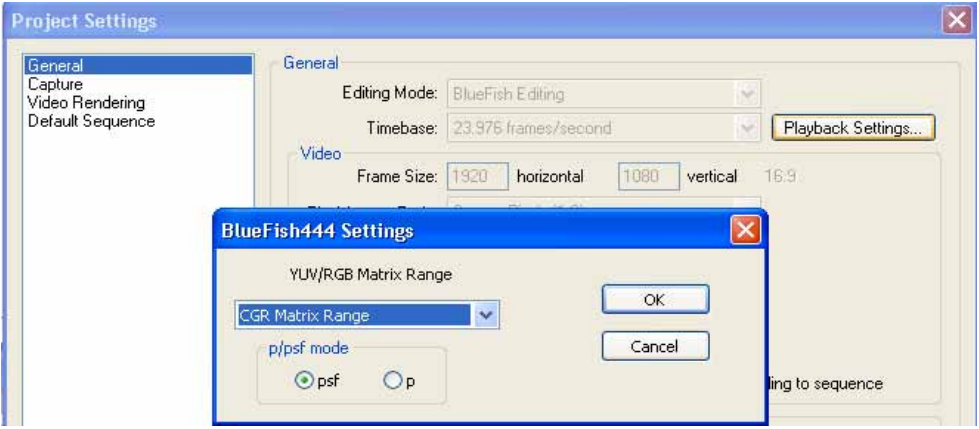

### **P/Psf mode.**

When editing in HD modes Bluefish444 enables Premiere PRO 1.5 to capture and playback 1080P (Progressive scan) modes. 1080p 23.976, 24, 25 and 30 frame per second progressive footage cannot be monitored on broadcast monitors because the vertical refresh rate would be too low. To get around this problem and allow progressive material to view on a standard broadcast monitor "psf" was devised. This sends the progressive frames down the cable odd lines first then even lines, i.e. like two 'pseudo fields' as if it were an interlaced signal. The material is, of course, really progressive (i.e. all lines in the frame were captured at the same instance in time. Therefore, to avoid possible confusion the 'progressive fields' are referred to as "segments". Consequently, we use the abbreviation "psf" for "Progressive Segmented Frame".

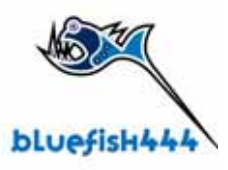

720p 59.94 and 60 video modes do not need a psf option because the vertical refresh rate is already fast enough to display on a standard broadcast monitor.

Bluefish444 provides two presets, both defaults to psf mode when opened. Bluefish444 HD 1080 23.967 Bluefish444 HD 1080 24

If you wish to change the video mode on the cable to P (progressive) you can do so by opening up the project settings, selecting general and then the playback options tab next to the time base drop down list.

### **Supported Broadcast modes.**

#### **High Definition.**

1080i 25fps, 1080i 29.97fps, 1080i 30fps. 1080p 23.98fps, 1080p 24fps, 1080p 25fps, 1080p 29.97fps, 1080p 30fps. 1080psf 23.98fps, 1080psf 24fps 720p 59.97fps, 60fps.

#### **Standard Definition.**

NTSC 720h 486 29.97fps. PAL 720h 576 25fps.

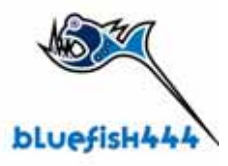

# **Setting up Premiere Pro 1.X with Bluefish444**

Launch Adobe Premier Pro and you will be presented with an option to load a new preset, go ahead and load with a HD or SD preset in the Bluefish444 options folder Please note that depending on your Bluefish444 card installed will depend on what mode is available to you. For HD products and HD and SD modes are available. For SD cards PAL and NTSC modes are only available

# **Scratch Disks.**

The first thing you are required to do is set up your scratch disk. This should be your fastest drive configured to support the video and file format you intend to capture and playback your footage from.

For further information on storage solutions see Appendix C Storage Arrays and Configurations.

Ensure that the preferences settings are correctly setup for you scratch disks and the paths are directed at a valid Media Disk array that can sustain the data rate for real time playback for HD or SD modes.

You can do this via selecting Edit -> Preferences -> Scratch disks.

Ensure all paths point to your Media array.

## **Bluefish444 ASIO Audio Support.**

Bluefish444 provides support for 48 KHz uncompressed multi channel audio support via the audio interface of the Bluefish444 HD and SD product range. All audio playback is output via the Bluefish444 hardware through Balanced Digital AES/EBU 6 channel audio via XLR or 8 channel BNC cables. Support for SPDIF unbalance can also be provided with the correct cable support for the HD product range.

Bluefish444 provides full support of Multi channel and surround sound 5.1 audio editing Provides full audio routing support providing support for channel to track routing. Output single track to 6 or 8 channel output ( depending on Bluefish444 card used)

### **Enabling the Audio driver.**

- 1. In the Adobe Premiere Pro menu bar select EDIT -> PREFERENCES -> AUDIO HARDWARE.
- 2. In Audio Hardware section, select the input/output drop down list and select "Bluefish444 ASIO"

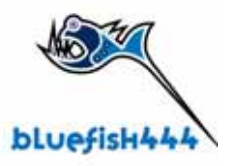

- 3. Set latency to short.
- 4. Select OK.

#### **Using other sound card devices.**

Monitoring through other 3rd party sound cards or devices is not supported, video and audio sync is not guaranteed and you may experience audio delays and in consistencies in audio playback.

## **Deck Control Support.**

Deck control is provided by the Pro VTR deck control plug-in. We have tested for both SD and HD editing modes the version 7.1 Deck control plug-in and Serial cable (RS 232 to RS 422), available at Digital Pipeline;

http://www.thepipe.com/.

Alternatively you can use the Serial cable provided in your Bluefish444 product box

### **Setting up the Pro VTR Deck Control Plug in.**

Device control calibration is extremely important the first time you connect to your Broadcast deck. Calibration needs to be performed in two sections of the device control for accurate capture and layoff. For information on calibrating and adjusting the Pro VTR device control software please refer to the Pro VTR 7.0 manual.

1. Make sure your Deck control software is installed correctly. We have tested and recommend the Digital Pipe Pro VTR version 7.1 or above for Premiere Pro 1.5 and 1.0.

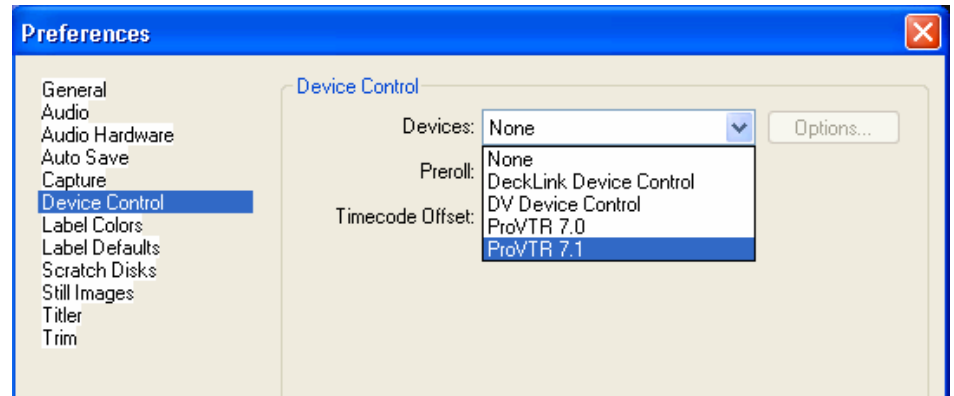

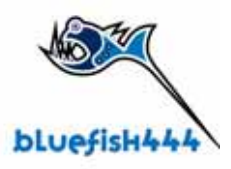

- 2. Attach your serial cable to an available COM port and to the RS232 port of your DECK.
- 3. In Premiere Pro go to Edit Preferences, Device Control. In the drop down list and select Pro VTR 7.1.
- 4. Select the Options button. You will be presented with the Pro VTR 7 setup.
- 5. Select the COM port you attached the RS 422 to RS 232 cable.
- 6. Select the correct protocol.
- 7. Select the correct time base.
- 8. Add time code offset in the Digitize adjustment section.
- 9. For more information on calibrating your deck please refer to the Pro VTR manual.

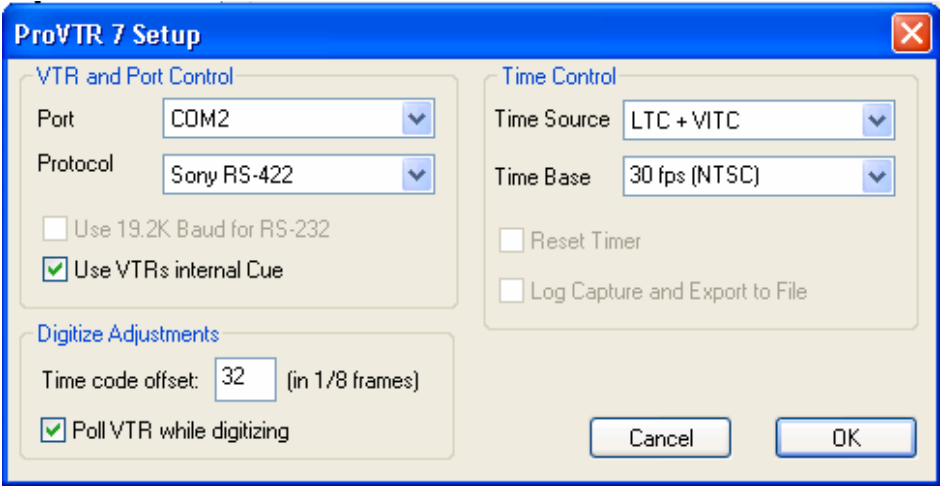

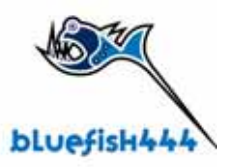

# **Premiere Pro and Bluefish444 Features**

## **Audio**

### **Surround Sound Monitoring.**

Bluefish444 supports Adobe Premiere's 5.1 surround sound output. You can assign certain tracks on the timeline and route them to specific channels via the Bluefish444 hardware.

- 1. Start a new sequence.
- 2. In the Audio master drop down list set master to 5.1.
- 3. Select OK.
- 4. Go to Edit then Preferences and select Audio Hardware.
- 5. For Input/output device select Bluefish444 ASIO option.

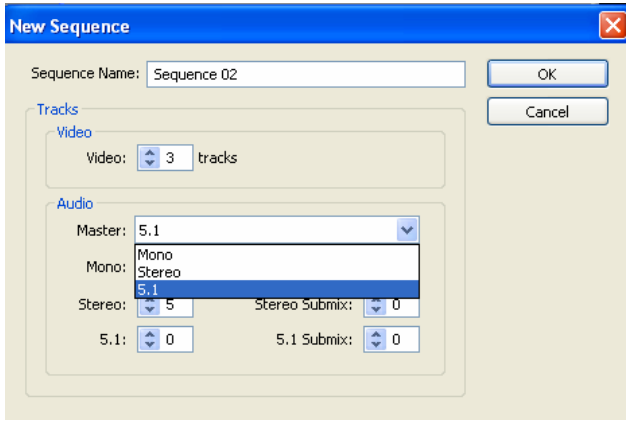

You will be presented with a range of other information in the Output Channel Mappings. This allow you to map the 5.1 sound channel outputs (Left front and rear, right front and rear and centre) to the physical audio outputs of the Bluefish444 hardware.

- 6. Now open up the audio mixer interface.
- 7. On the Menu bar go to Window -> Audio Mixer to load the Audio mixer interface.

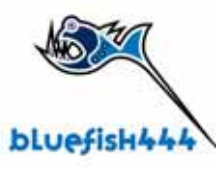

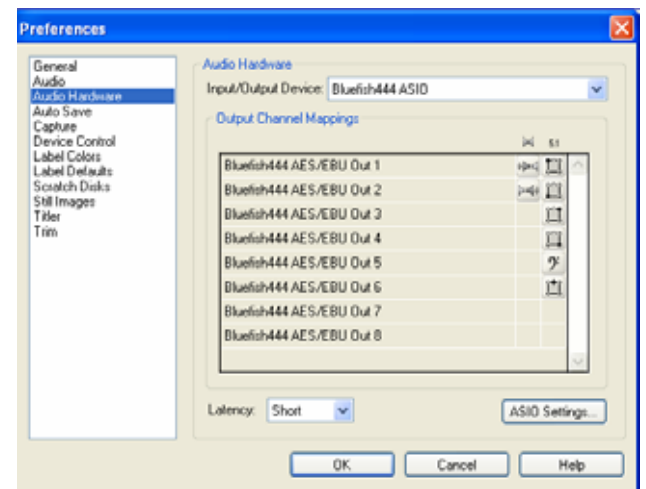

8. You will be presented with a window similar to the following.

Each track on the timeline is mapped to a specific audio section in the Audio mixer interface. For example Audio1 on the timeline corresponds to Audio1 in the audio mixer.

For the example in the diagram below, the audio file in track one of the timeline will be mapped to the left 5.1 audio channel which is mapped to the Bluefish444 AES/EBU out 1 channel. If you lay another audio track in Audio2 in the timeline that will be mapped to the right 5.1 audio channel which is mapped to the Bluefish444 AES/EBU Out 2.

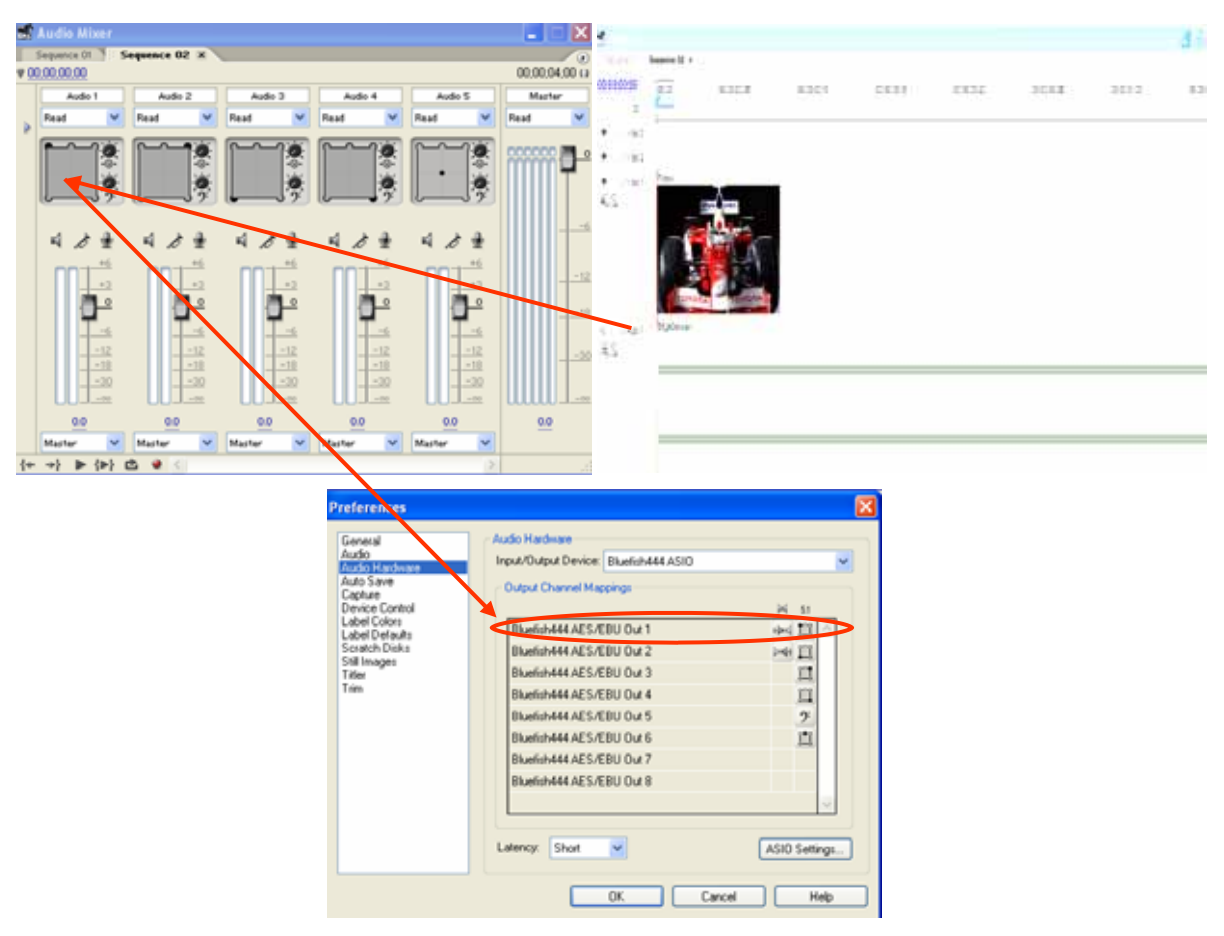

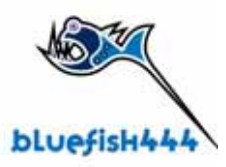

### **Multiple Audio Channel Output.**

Alternatively you can assign one track to output to all audio channels of the Bluefish444 card.

This is done by simply centering Audio 1 section which is linked to the Audio 1 track on the timeline. By centering the control point in the center you are effectively telling Premiere to route the audio on track 1 in the timeline to all available Bluefish444 audio channels

For further more detailed information on the Audio features and controls for Adobe Premiere Pro 1.5 please refer to the manual

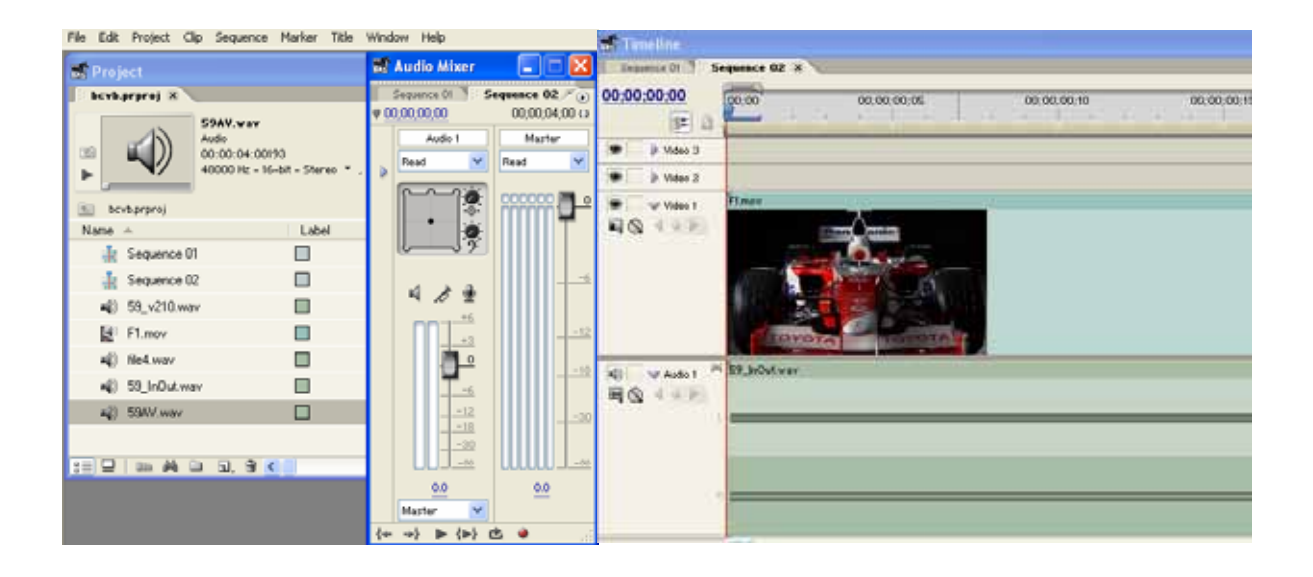

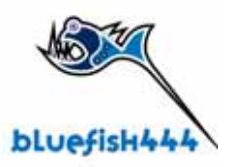

# **Capturing and Exporting Footage.**

Premiere Pro now has the ability to capture to 10 bit YUV uncompressed QuickTime v210 file format with 2 channels of embedded audio.

### **Importing Captured files with Symmetry.**

Alternatively you can take advantage of Bluefish444 Symmetry Capture and playback application. Symmetry captures to the 10 bit v210 QuickTime file format.

Symmetry also captures to multi channel audio supporting 2, 4 , 6 and 8 channels pairs as a separate multi channel wav file .

For more detailed information on capturing media please refer to the Adobe Premiere Pro manual for further information on the following topics.

- Capturing Video and Audio
- **Batch Capture**
- Capture video or Audio

## **Before you Start Capturing**

A few things to be aware of before you capture.

- Know your time base from your deck and make sure you match it with the deck control plug in Pro VTR time base.
- Take note of your source time code and confirm if DF ( Drop Frame) or NDF (Non Drop Frame) is been use. You can determine this buy looking at the Deck Time code and the separators used for Hours ; Minutes ; Seconds ; Frames

For NDF (Non Drop Frame) "**:**" is used For DF (Drop Fame) "**;**"

{ 00;00;00;00 00;00;00;00 } 00:00:00:01 4:23:07

- For 1080 23.97 use 24 fps time base.
- For 720p 59.94 use 30 fps time base.
- For NTSC use 30 fps time base.
- Make sure your deck is calibrated correctly with the correct offsets added. For further information in calibrating your deck with Pro VTR device control
- Ensure you are using the correct protocol for your deck.

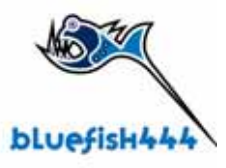

- Make sure Poll VTR while digitizing is always on.
- Ensure your scratch disks/ media array are fast enough to sustain read and write data rates.

## **Performing a capture**

- 1. Launch the capture tool by pressing F5 on your keyboard or select File -> Capture.
- 2. If you have not selected the Device control as Pro VTR 7.1 you can do so in the settings TAB of the capture window.
- 3. In the Device Control section of the Capture Window select Device drop down list to select Pro VTR 7.1.
- 4. Select the options button to configure your Device Control.
- 5. Begin to capture footage by pressing play and then record.
- 6. Alternatively you perform batch capture process by selecting In and OUT points then selecting Log clips. Once the Clips are logged select then select a batch capture by right clicking the selections then selecting batch capture.
- 7. Support for Video or Audio only capture is also supported.

For more detailed information on the capture process please refer to the Adobe Premiere manual.

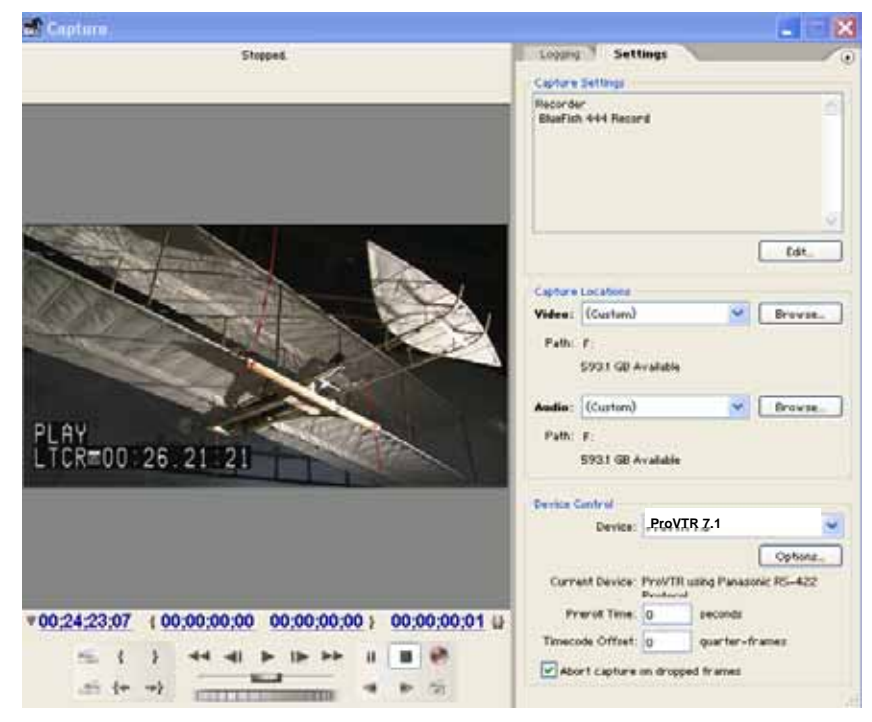

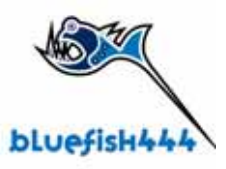

# **Exporting to Tape**

Exporting to tape is performed by the Pro VTR Deck control plug-in.

Before you start a few things to be aware of before exporting to tape with Premier Pro and the Pro VTR plug-in.

- Make sure your deck is calibrated, you will require the deck to be set to output Time Code
- Make sure that the tape you are using is striped with the correct time code.
- Make sure the Deck is set in the correct format and video mode.
- Make sure that the Deck has been calibrated for exporting to tape with the Pro. VTR plug-in. this can be done in the settings dialog shown below. Please note that calibration settings for exporting to tape are different for the capture process. You must calibrate the Pro TR plug-in for the export to tape process by adjusting Edit Timing and Play Timing.

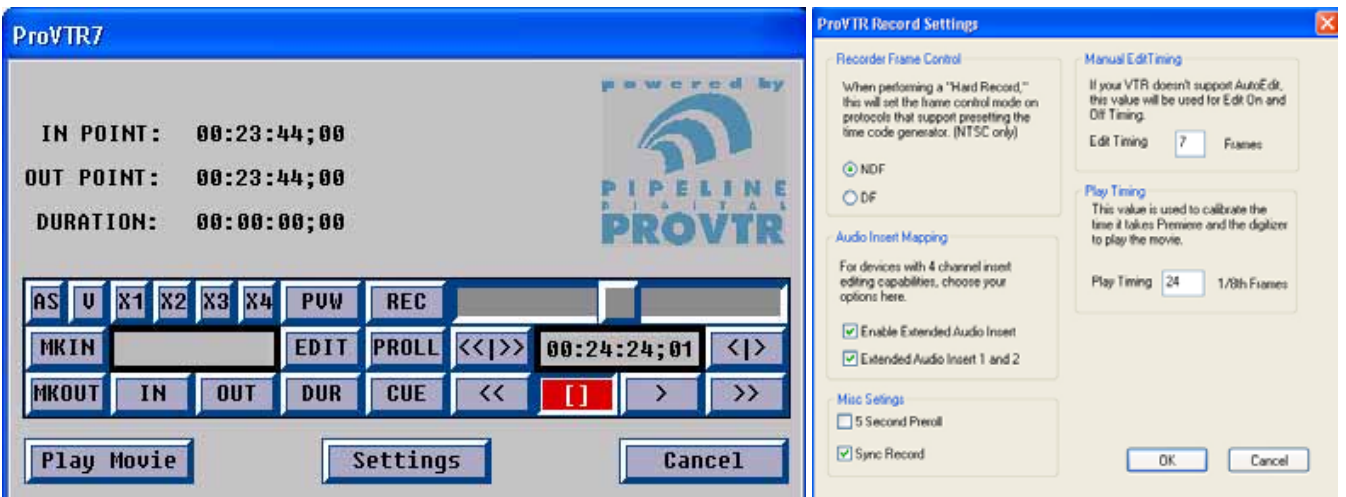

We have provided a few basic steps on the export to tape process. It is assumed that the Deck is accurately calibrated for the export to tape process. If the Pro VTR plug in has not been calibrated you may experience play delays and repeated first frames which is a common occurrence.

- 1. Select the Sequence in the BIN or footage on the timeline to be exported.
- 2. Select File -> Export -> Export to Tape, the Pro VTR dialogue will open.
- 3. Type in your IN point e.g. 00010000. You can ignore adding the Semi colon (:).
- 4. Select this as your IN POINT, so select IN.

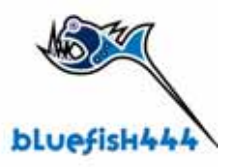

- 5. Enter the duration for example 20 seconds, so type in 00002000.
- 6. Select DUR, duration will be set to 20 seconds the end point will be set to 00:01:20.00.
- 7. Do not enter the OUT point, this has already been calculated by entering duration.
- 8. So the values will be IN 00:01:00:00, OUT 00:01:20:00, DUR 00:00:20:00.
- 9. Select V, A1 and A2.
- 10. Select CNTRL + EDIT to start the export to tape process.

Export to tape is done

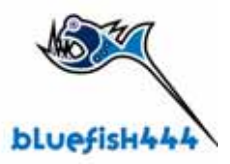

# **Exporting to a Movie.**

In some cases you may wish to export your sequence to other media such as Windows media 9 or MPEG 2. or you may wish to export your movie to another Bluefish444 and Adobe Premier Pro solutions

If you wish to export to Bluefish444 QuickTime v210 you will need to select the File type to Bluefish444.

- 1. Select File -> Export -> Export to Movie.
- 2. Here you will have an option to name a file and choose a location.
- 3. Select the settings button.
- 4. In the file type drop down box select Bluefish as the file type.
- 5. Click on OK to start the process.

Alliteratively you have the option to export your movie to a variety of file formats and even encode to Windows Media 9 and MPEG 2 for DVD media production and distribution.

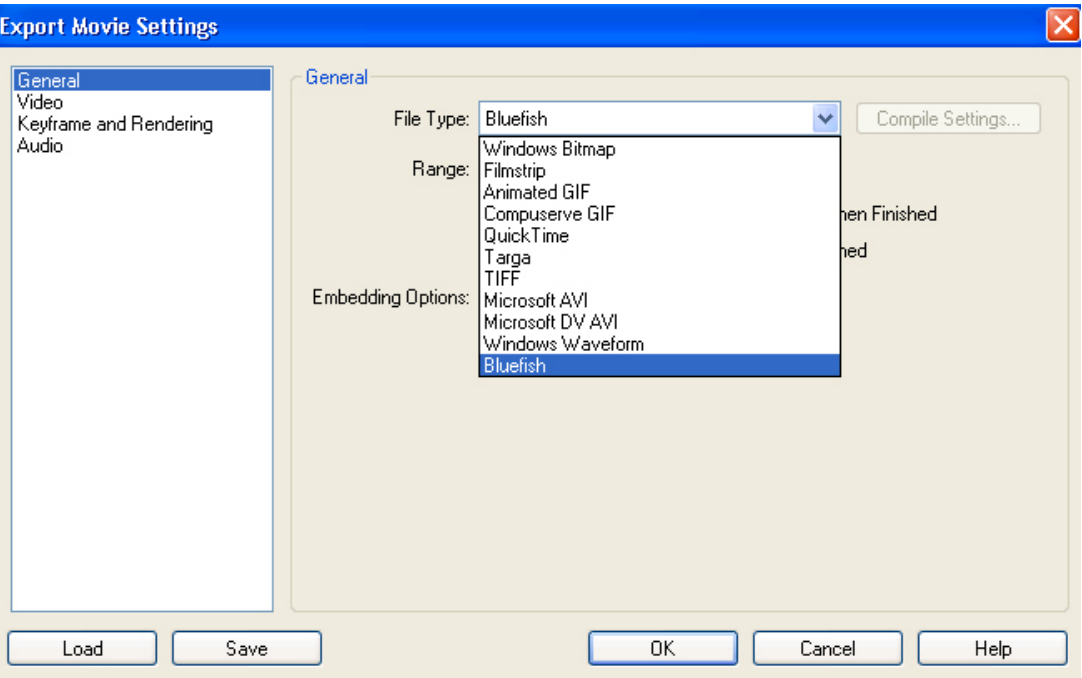

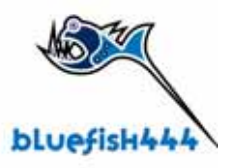

# **Adobe After Effects 6.5 & Bluefish444 SD|HD**

## **Introduction.**

Bluefish444 provides continued support for one of the worlds most popular compositing and effects application.

This current release provides new advance features and enhancements in maintaining quality, performance, speed, real time HD playback and higher color depth support providing the highest quality broadcast monitoring output than any other After Effects solution available.

## **Supported Features**

- SD and HD modes supported including 720p support.
- 8 and 10 bit RGB frame buffer output
- 8 and 16 bit project mode, Bluefish444 maintains your color space integrity when using 10 bit RGB file formats in 16 bit project modes.
- Real-time SD and HD color space conversion.
- Real-time Time playback via the RAM player feature for SD and HD modes in 8 and 16 bit project modes.
- Import QuickTime files captured from Premiere Pro.
- Take advantage of After Effects distributed rendering ability and render to Bluefish444 QuickTime v210 file format using the traditional QuickTime Movie and the Bluefish444 QuickTime codec or the Bluefish444 QuickTime exporter feature supporting an range of selectable 601 and 709 RGB to YUV color matrices.
- Import Cineon and DPX file captured from Symmetry or Quick Clip Pro and maintain the your 10 bit RGB workflow with any 8 bit down conversion for farm buffer outputs.

## **Setting up Adobe After Effects.**

Adobe After Effects requires no settings to enable Frame buffer support. This feature will automatically be enabled with the installation of the plug-in and with an installed Bluefish444 Video output card.

Video output will be initialized once a valid composition has been setup.

### **Video Output (Broadcast Monitoring)**

All that is required o achieve Video output is a valid supported broadcast resolution as your composite and a valid frame rate outlined in the Supported Broadcast Output Modes table

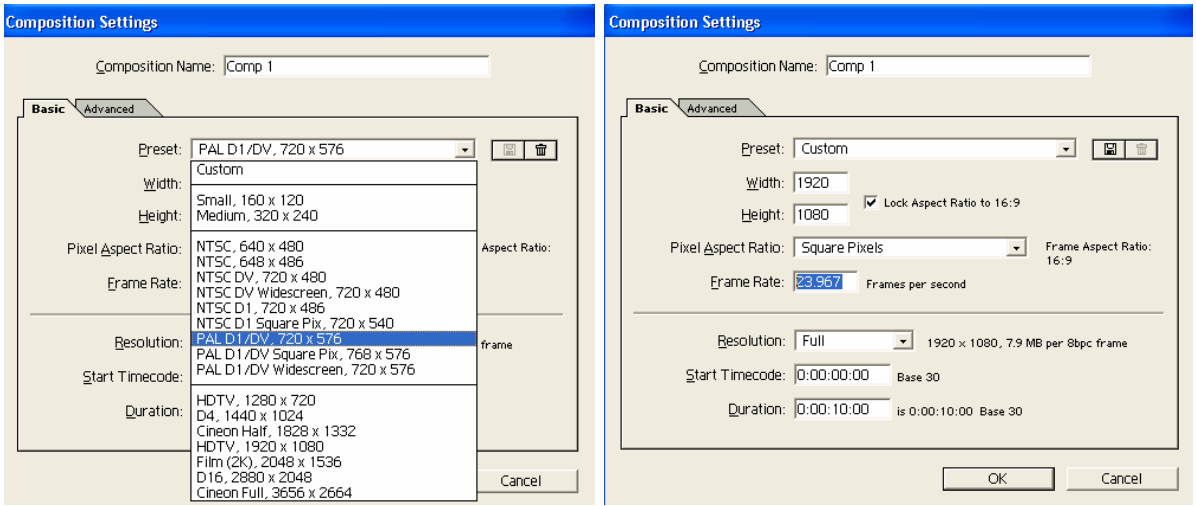

### **Supported Broadcast Output modes**

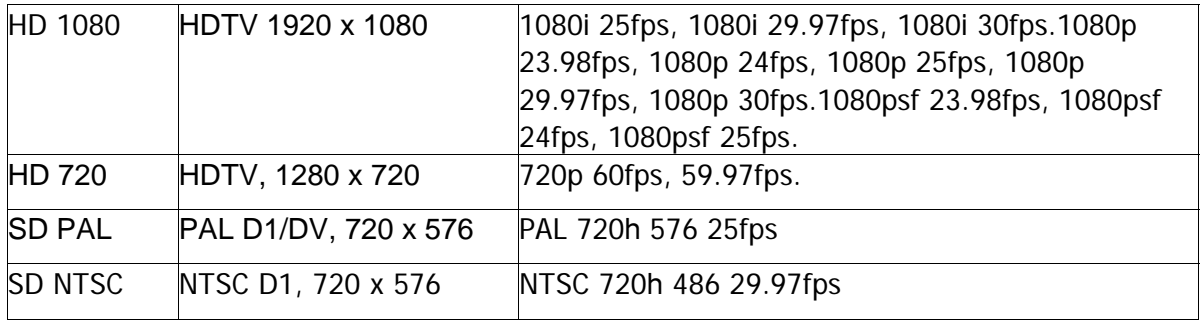

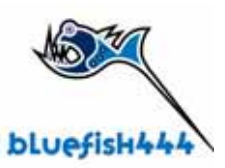

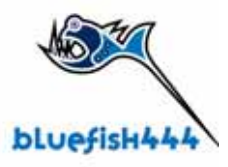

To achieve Video output you must have the composite resolutions settings in the Composite window set to full. Anything less than full will disable the frame buffer output. This provides the highest quality output though the Bluefish444 card, ideal for performing accurate color corrections, Painting and high quality previews.

If you wish to utilize more memory for animation and motion effects then you can reduce the composite resolution to half or a quarter. This will free up how much RAM you can use for the RAM player, As quality is not a major requirement for animation, masking and rotoscoping, you can maximize your RAM assets an load a lot more of the timeline to RAM for real time playback.

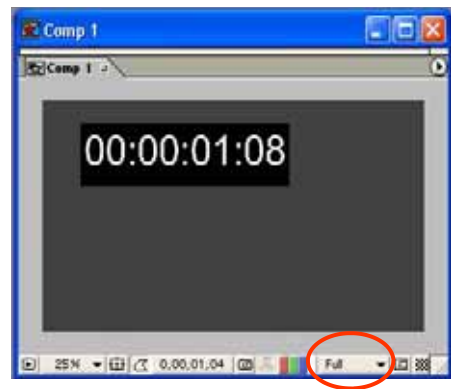

# **Changing Bit depths.**

After Effects can now take advantage of 10 bit RGB frame buffer modes when in 16 bit project modes. When in 16 bit project mode After Effects will provide a 10 bit RGB frame for output and defining on the card type and mode the Bluefish444 card will output a 10 bit YUV SDI output converting 10 bit RGB to YUV in hardware.

To change project modes ( Bit Depths);

### **Via the interface.**

- 1. Hold down the Left ALT key on your keyboard and at the same time select the 8 bpc text in the After Effects project Bin.
- 2. Each click will switch between 8 and 16 bit project modes.

### **Via project Settings.**

- 1. go to the menu bar and select File -> Project Settings
- 2. Select the color depth of your choice in the color depth drop down box.

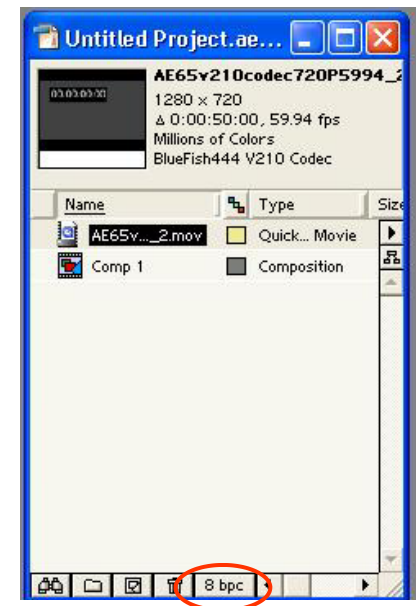

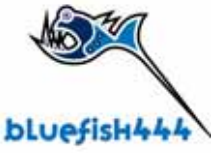

# **Real Time Playback**

You can achieve real time playback of your timeline using After Effects RAM player feature.

Adobe After Effects utilizes how much ram you have on your system. So the golden rule of thumb for compositing especially in HD is more the better.

Make sure you select the frame rate that corresponds to the frame of your composite settings.

Depending on the resolutions size of your Desktop preview window in After Effects can affect playback performances as a larger frame has to be written to the desktop.

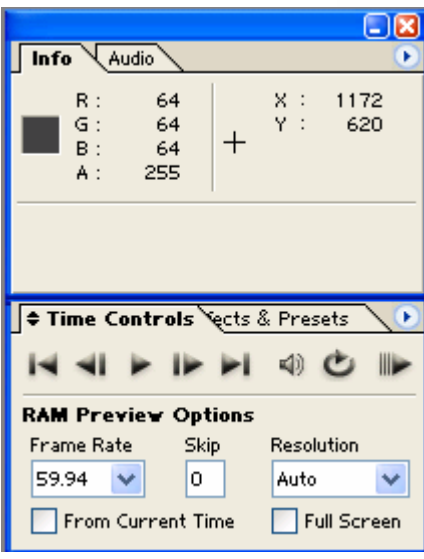

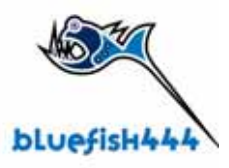

## **Exporting to QuickTime with After Effects.**

If you wish to export your projects into Premiere Pro for real time playback and with out having to re render you imported files you can use the Bluefish444 QuickTime Exporter plug in

NOTE, Premiere Pro and Symmetry will not support QuickTime files rendered ONLY from After Effects with the Bluefish444 v210 codec. You must use the Bluefish444 QuickTime Exporter.

Alternatively if you do not intend to use Premiere Pro, render to the Cineon format and then import fro file sequence into Symmetry for exporting to tape.

### **The Bluefish444 QuickTime export plug-in.**

This plug-in allows you to export to the QuickTime v210 file format that supports Premiere Pro 1.5, Quick Clip Pro and Symmetry for real time playback with the supported Bluefish444 video I/O cards and other QuickTime supported applications.

The difference between the exporter and using the general QuickTime codec is that it supports the ability to select different RGB to YUV color matrices when you render for you final output.

The Bluefish444 exporter will not support embedding of audio, the exporter is for video only. Simply export audio only as a separate pass from your same composition to a 48 KHz wav file.

### **Frame rate.**

The frame rate here should always match the composite settings and the broadcast mode you are using.

### **Scan Mode.**

Interlaced Progressive.

### **Conversion Matrix.**

### **CGR.**

Color space conversion between Standard Definition YUV and "Full Scaled" RGB (8 bit: 0 - 255, 10 bit: 0 - 1023).

When rendering with CGR enable you maintain the full color levels. Video safe colors are ignored.

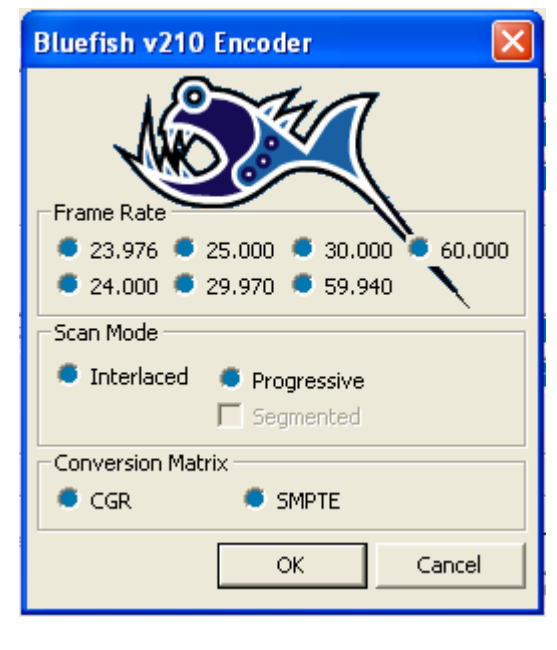

### **SMPTE.**

Color space conversion between YUV and "SMPTE Scaled" RGB (8bit: 16 - 235, 10bit: 64 - 940). When rendering with SMPTE enabled, video safe colors are supplied.

### **Rendering with Bluefish444 QuickTime Export plug-in;**

- 1. In the After Effects menu bar
- 2. Select Composition -> Make Movie
- 3. Go to the Current Render Details section of the Render Queue Dialog Box.
- 4. In the Output Module section, select the "Lossless" option text and it will open the "Output module.
- 5. Select **Bluefish444 QuickTime** in the Format drop down list
- 6. A Dialog box called Bluefish v210 Encoder will open.
- 7. In the Video output sections select Format options button.
- 8. Enter your frame rate equal to that of the composition you are exporting.
- 9. Select the scan type as either Interlaced or Progressive
- 10. Select the RGB/YUV matrix you wish to use.

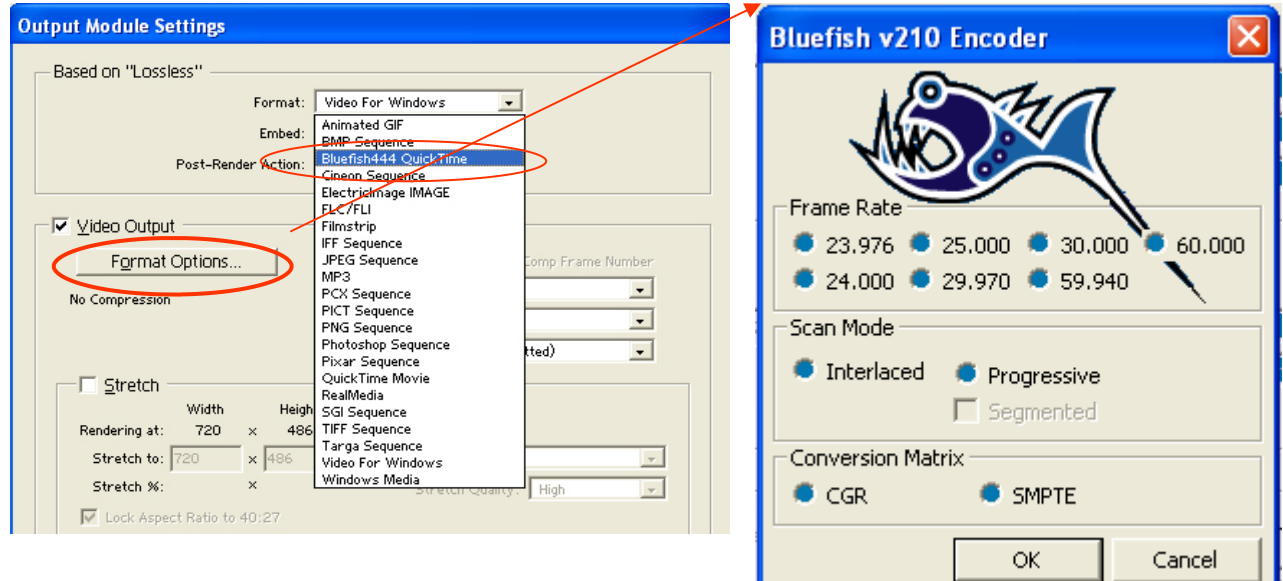

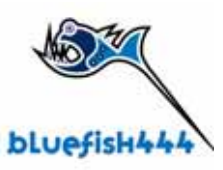

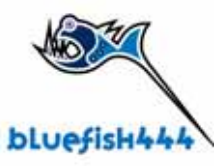

- 11. Select the X to close the dialog box.
- 12. In the Output To section select the \*.MOV option text and enter a file name and path to render you QuickTime movie to.
- 13. Select Render to begin the render process.

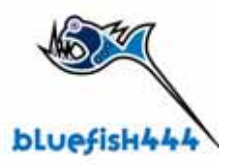

# **Adobe Photoshop 7/CS**

Bluefish444 Photoshop Exporter adds an important plug in for broadcast graphic designers by allowing you to quickly see your Photoshop images through any Bluefish444 video card. This is important for checking color, positioning, line width, and other graphic issues that can change when moving images from a VGA to a broadcast monitor.

## **Features**

- Support for NTSC, PAL, HD720p, and HD1080i.
- Pre built actions for hotkey updates.
- Plug-in outputs both the image and the alpha channel on dual-link cards.
- Support for 8-bit and 16-bit images.
- Automatic YUV conversion.
- Support for ALL Bluefish444 cards.

## **Using Actions with the Bluefish444 exporter**

Bluefish444 exporter plug-ins includes an Action preset file called Bluefish444.atn which is loaded to the Photoshop actions folder in the installed folder. Actions can be can be linked to the Bluefish444 export plug ins by assigning keyboard shortcuts

### **To load and assign shortcuts the Bluefish444 actions.**

- 1. Open up the Actions dialog box and select the Options arrow button.
- 2. Select the Bluefish444 option. this will load the Bluefish444 pre defined actions to the Actions Pallet.
- 3. Select an Action, say "TFT Bluefish444 NTSC Export", select the options arrow button. this will option the dialog side bar as before.
- 4. This time select the Action Options The action dialog box will open.
- 5. In the function key drop down list, assign a function Key of your choice.

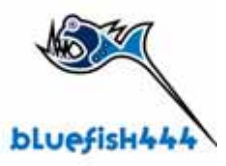

- 6. Click on OK.
- 7. Now open up a project in NTSC then select F5 and you will see the project window output to the Bluefish444 SDI/Analog output on your broadcast monitor.

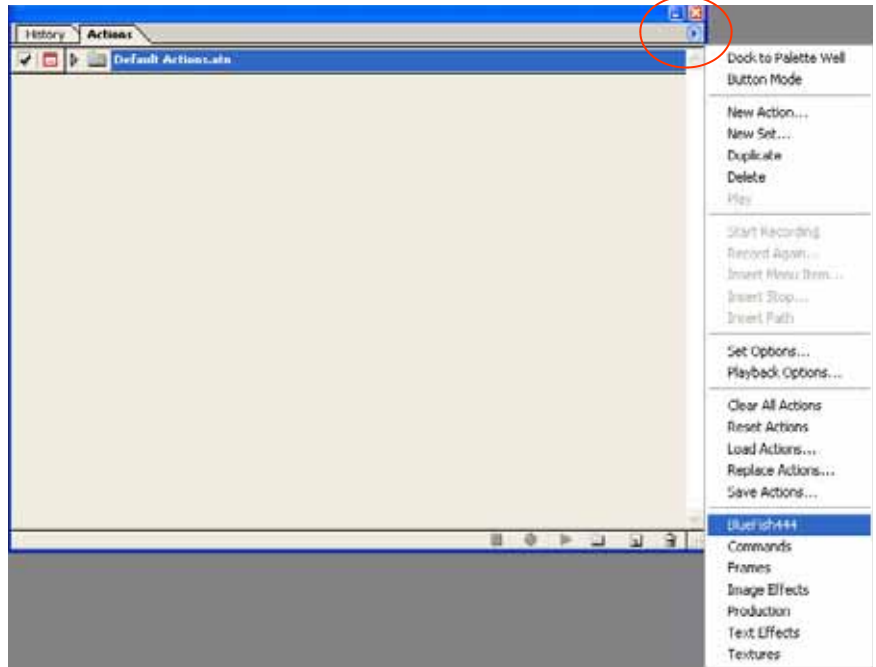

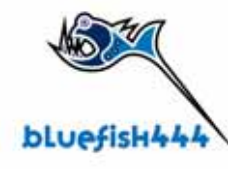

# **Appendices.**

- Typical Premiere Pro workflow with the QuickTime v210 file format.
- After Effects 6.5, 8 and 10 bit frame buffer process work flow.
- Typical Bluefish444 and After Effects workflow.

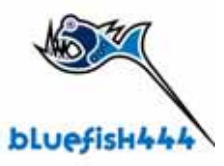

### **Typical Premiere Pro workflow with the QuickTime v210 file format.**

With Bluefish444, Premiere Pro can support real time playback of QuickTime 210 file formats generated from various sources using the Bluefish444 v210 QuickTime codec including Digital Voodoo on the Apple Mac platform. Support for other non Bluefish444/ Digital Voodoo solutions using the V210 QuickTime file formats can also be imported but there is no guarantee of frame accurate playback and quality.

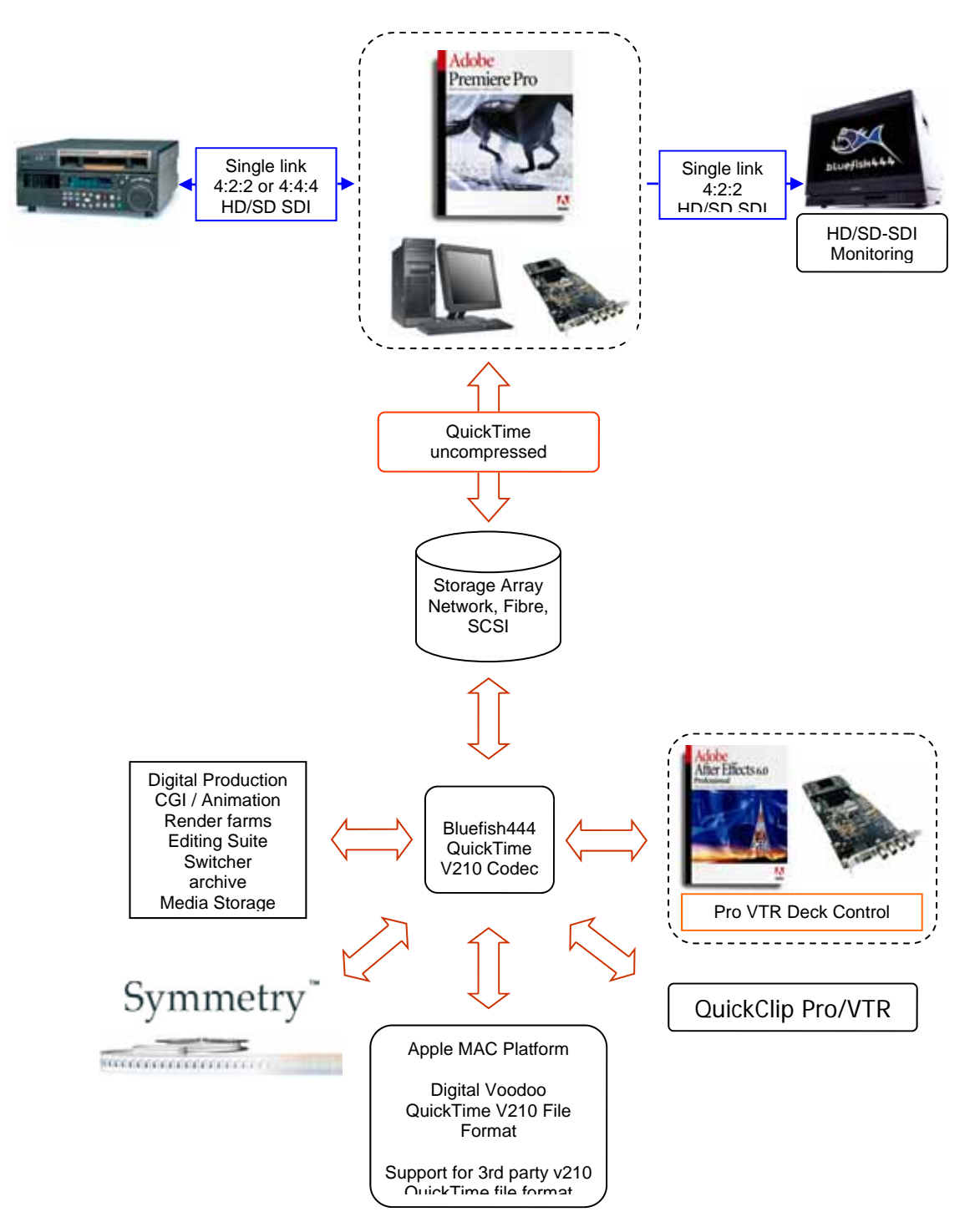

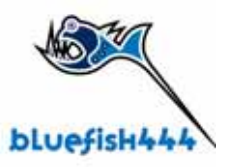

### **After Effects 6.5, 8 and 10 bit frame buffer process work flow.**

After Effects 6.5 can now take advantage of true 10 bit RGB frame buffer support with the Bluefish444 SD and HD supported product range. Removes unnecessary down conversions of composites and 16 bit project modes when using higher than 8 bit RGB file formats.

Provides accurate, high quality output for detailed color corrections and effects within After effects while maintaining the data integrity with file formats such as Cineon and DPX thought out the

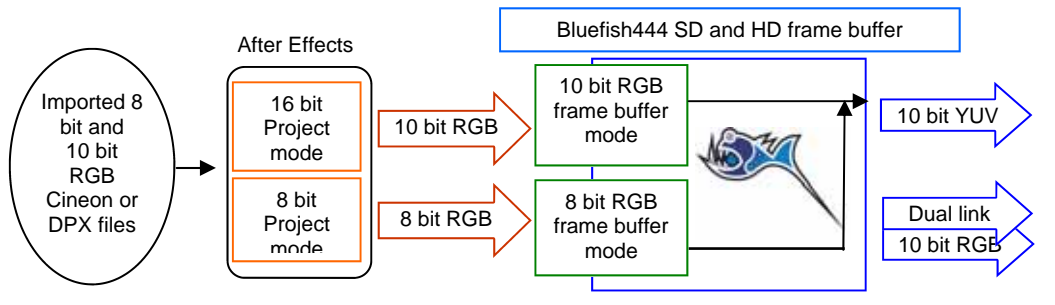

\* 8 or 10 bit RGB to YUV real-time hardware color space conversion

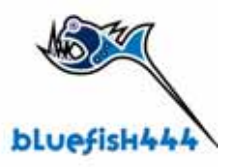

### **Typical Bluefish444 and After Effects Workflow.**

This example utilizes Bluefish444 hardware, Symmetry and After effects to capture footage form a deck or DDR source such as Quick Clip Pro. Importing straight into the After effects project with either the QuickTime 10 bit YUV, Cineon or DPX 10 bit RGB file formats. Then export to tape via Symmetry or SAN environment.

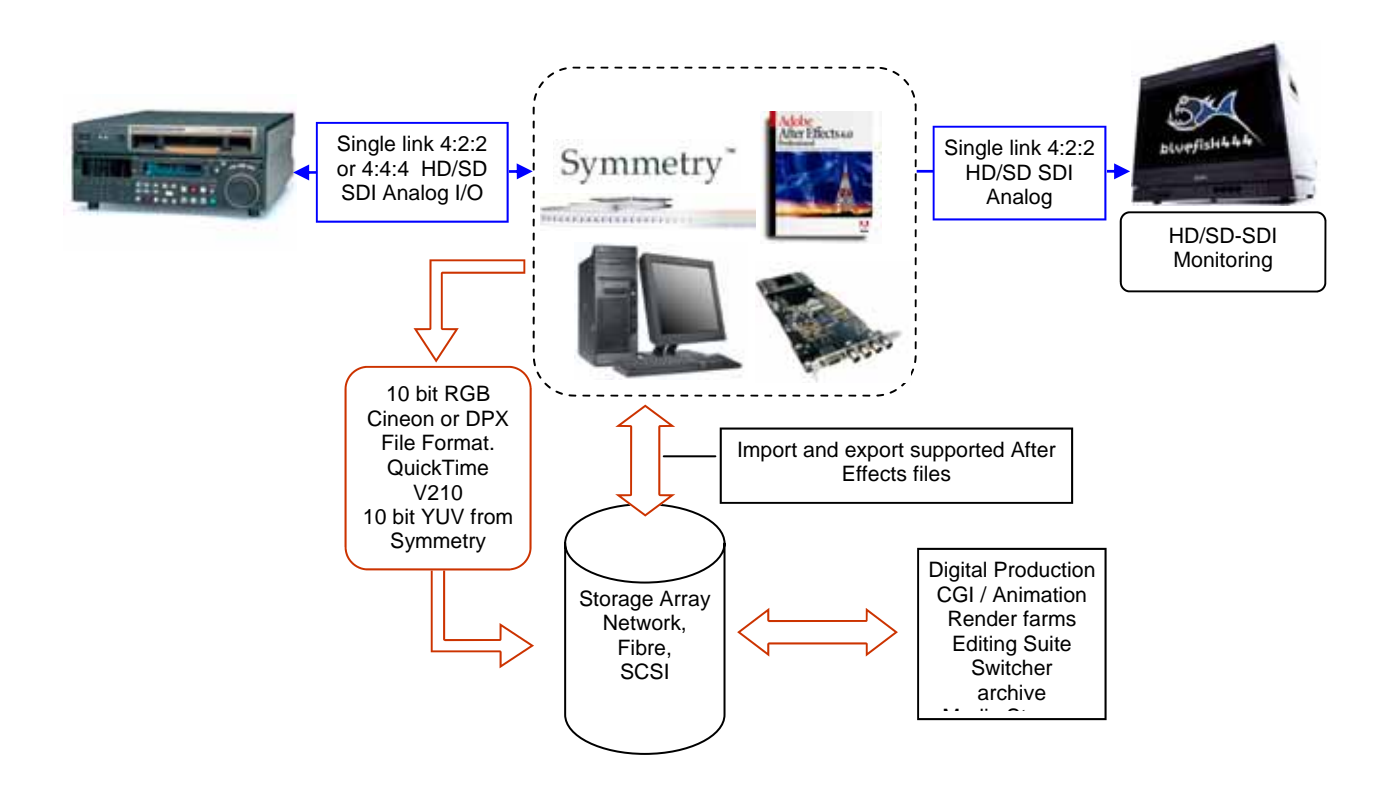

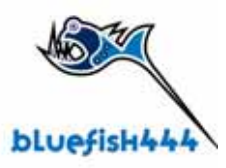

## **Installing plug-ins Manually**

Installation process is as simple as running the Bluefish444 installer and selecting all of the plug-ins and preset options (default install method).

The Bluefish444 installer will automatically copy the plug-in's and presets to their correct places.

Alternatively you can manually copy the plug-in's from the Bluefish444 folder in Program files.

#### **Premiere Pro 1.5**

- 1. Copy the content of the C:\Program Files\Bluefish444\Premiere Pro 1.5\Plugins
- 2. There will be five (5) plug-in's in total.
- 3. Go to Premiere Pro Plug-ins folder and make a new folder called Bluefish444
- 4. Paste the plug in's into this new folder.
- 5. Copy the content of the C:\Program Files\Bluefish444\Premiere Pro 1.5\Presets
- 6. Create another folder in Premier Pro system folder called Bluefish444.
- 7. Paste the presets into this new folder.

### **After Effects 6.5\6.0**

- 1. Go to C:\Program Files\Bluefish444\After Effects.
- 2. Copy bluefishemp.aex and Bluefish444IO.aex ( not Bluefish444io.aex be aware or the "io" this is support for RDV file format for Premiere 6.5 and After Effects 5.5 only )
- 3. Navigate to folder C:\Program Files\Adobe\After Effects 6.5(6.0)\Support Files\Plug-ins\Standard.
- 4. Paste the plug in s into this folder

### **After Effects 5.5**

- 1. For After Effects 5.5 copy the entire folder contents
- 2. Make a folder called Bluefish444 in C:\Program Files\Adobe\After Effects 5.5\Support Files\Plug-ins\Standard and paste the plugns into the new Bluefish444 folder.

### **Photoshop 7/CS**

- 1. Go to C:\Program Files\Bluefish444\Photoshop.
- 2. Copy the Bluefish444.atn to he following directory this is the action file you link keyboard shortcuts for updating you broadcast output

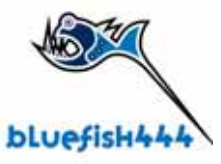

- 3. Navigate to folder C:\Program Files\Adobe\Photoshop 7.0\Presets\Photoshop Actions
- 4. Paste the Bluefish444.atn file into this folder
- 5. Copy the following plug ins, (4) four in total.
- 6. TFT Bluefish HD720P, TFT Bluefish HD1080i, TFT Bluefish NTSC, TFT Bluefish PAL
- 7. Navigate to folder C:\Program Files\Adobe\Photoshop 7.0\Plug-Ins\Import-Export, paste the plugins into this folder.

# **Support.**

Bluefish444 provide unlimited email support to all customers for the life of the product warranty.

### **FAQ's**

A list of frequently ask questions listed by application type.

Link http:\\www.Bluefish444.com\support\FAQ.

#### **Hardware compatibility Guide.**

This site has detailed information on tested and certified hardware categorized by motherboards, systems and integrators.

Link http:\\www.Bluefish444.com\support\compatability.

#### **Software compatibility guide.**

Current list of released retail software that is compatible with the Bluefish444 product range. Refer to this site often as new supported products a frequently released.

Link http:\\www.Bluefish444.com\support\compatability.

For phone support you must register your product online at the Bluefish444 web site.

#### **Tech Support**

If you have any questions please contact support at support@bluefish444.com. Email Support is free for the life of the warranty. For phone support you must register your product at

#### http://www.bluefish444.com/support/techsupport.

In order to speed the resolution of your problem please ensure that you provide the following information when contacting support.

- System configuration and manufacture, Mother board type and Devices installed.
- SCSI or RAID controller card type.
- Storage array configuration,
- OS version.
- Applications installed
- Bluefish444 Serial number and product type.
- Installer version.
- Contact number
- Company name

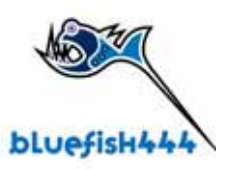

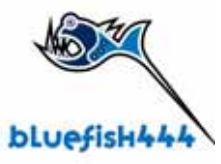

# **Contact**

### **Bluefish444 Australia**

Phone + 61 (3) 9682 9477 Tech Support 9am to 5pm (GMT+10 hours) Fax: + 61 (3) 9682 9466 Web: http://www.Bluefish444.com Email: info@Bluefish444.com 17B Market Street South Melbourne Victoria Australia 3205

#### **Bluefish444 Europe**

Joel Street Farm, Joel Street, Pinner, Middlesex, HA5 2PD. United Kingdom, t. +44 (0)20 8429 8345, f.+44 (0)20 8866 8207, Tech Support +44 (0)20 8868 2575

#### **USA Tech Support.**

ph 775-727-6950 9am to 5pm (GMT -5 hours)